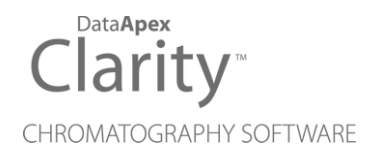

### OQ VALIDATION DETECTOR

Clarity Control Module ENG

Code/Rev.: M236/90A Date: 2024-05-14

Phone: +420 251 013 400 Petrzilkova 2583/13 clarity@dataapex.com 158 00 Prague 5 www.dataapex.com **Czech Republic** 

DataApex Ltd.

Clarity®, DataApex® and  $\triangle$ <sup>®</sup> are trademarks of DataApex Ltd. Microsoft® and WindowsTM are trademarks of Microsoft Corporation.

*DataApex reserves the right to make changes to manuals without prior notice. Updated manuals can be downloaded from www.dataapex.com.*

Author: DM

## **Contents**

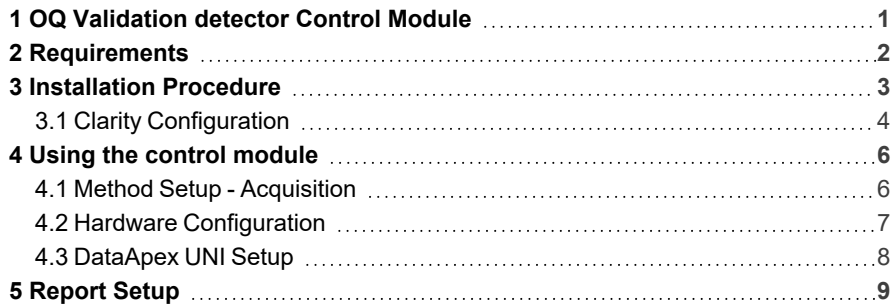

To facilitate the orientation in the OQ Validation detector manual and Clarity chromatography station, different fonts are used throughout the manual. Meanings of these fonts are:

*Open File* (italics) describes the commands and names of fields in Clarity, parameters that can be entered into them or a window or dialog name.

WORK1 (capitals) indicates the name of the file and/or directory.

*ACTIVE* (capital italics) marks the state of the station or its part.

Chromatogram (blue underlined) marks clickable links referring to related chapters.

The bold text is sometimes also used for important parts of the text and the name of the Clarity station. Moreover, some sections are written in format other than normal text. These sections are formatted as follows:

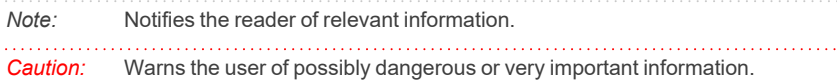

#### **▌ Marks the problem statement or trouble question.**

*Description:* Presents more detailed information on the problem, describes its causes, etc.

*Solution:* Marks the response to the question, presents a procedure how to remove it.

## <span id="page-4-0"></span>**1 OQ Validation detector Control Module**

This manual describes the setting of the virtual **OQ Validation detector**. The detector is purely virtual and does not have any physical representation. The Instrument method controlling the analysis conditions will be saved in the measured chromatograms.

The control is performed via the **UNI Ruby** control module and the **OQ Validation detector** script.

# <span id="page-5-0"></span>**2 Requirements**

• Clarity installation with LC Control (p/n A24) or GC Control module (p/n A23) license.

# <span id="page-6-0"></span>**3 Installation Procedure**

### <span id="page-7-0"></span>**3.1 Clarity Configuration**

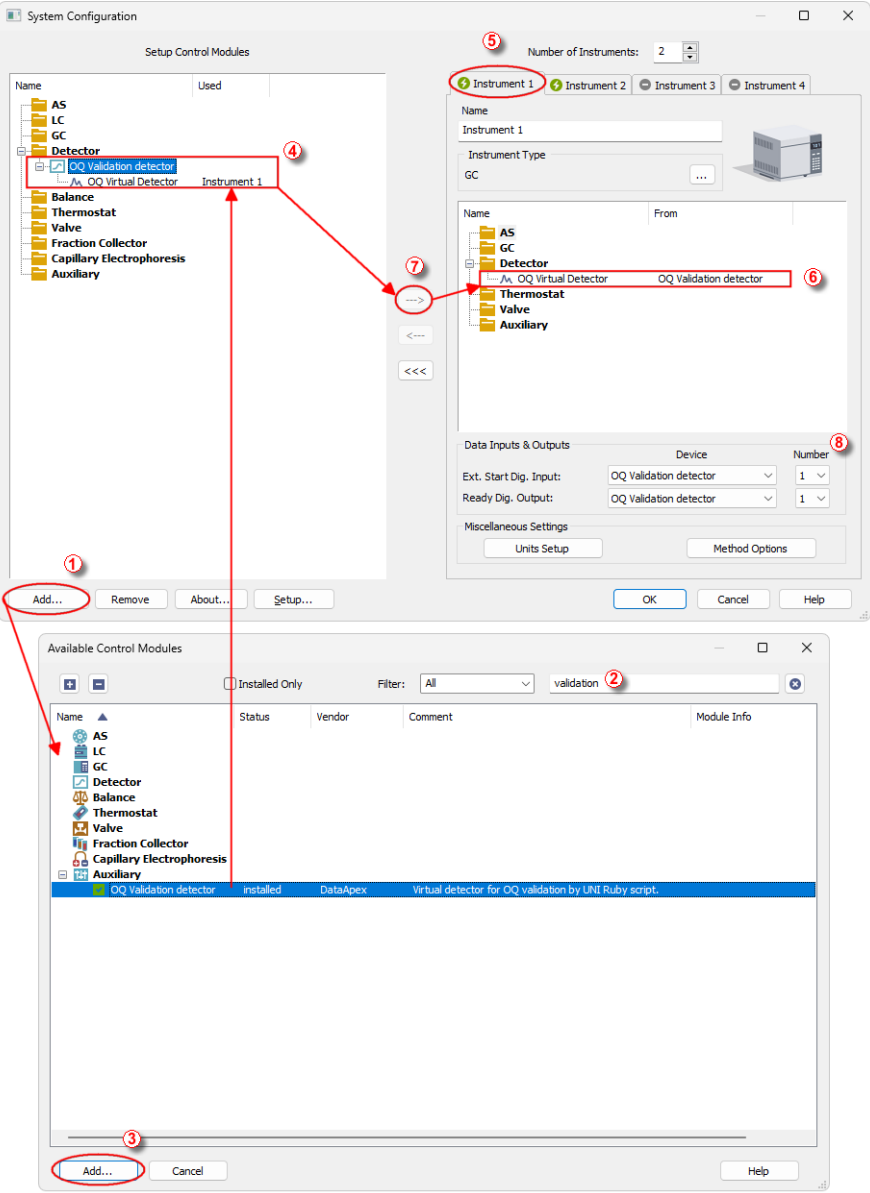

*Fig. 1: How to Add OQ Validation detector module*

- **Start the Clarity** station by clicking on the **A** icon on the desktop.
- Invoke the *System [Configuration](ms-its:Clarity.chm::/Help/010-clarity/010.010-system/010.010-configuration.htm)* dialog accessible from the *[Clarity](ms-its:Clarity.chm::/Help/010-clarity/010.000-clarity/010-clarity.htm)* window using the *System - Configuration...* command.
- <sup>l</sup> Press the *Add* button (① on **[3.1](#page-7-0)** on pg. **4**.) to invoke the *[Available](ms-its:Clarity.chm::/Help/010-clarity/010.010-system/010.010-system-configuration-left.htm) Control [Modules](ms-its:Clarity.chm::/Help/010-clarity/010.010-system/010.010-system-configuration-left.htm)* dialog.
- You can specify the search filter  $\oslash$  to simplify the finding of the driver.
- <sup>l</sup> Select the correct item and press the *Add* (③ on **[3.1](#page-7-0)** on pg. **4**.) button. Each device with already created UNI profile should have its own item named accordingly in the *[Available](ms-its:Clarity.chm::/Help/010-clarity/010.010-system/010.010-system-configuration-left.htm) Control Modules* dialog.
- The [DataApex](#page-11-0) UNI Setup dialog will appear.

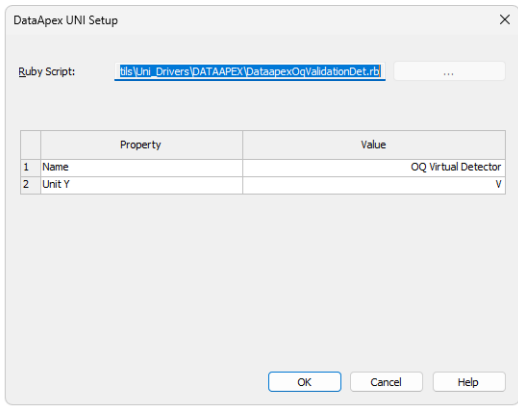

*Fig. 2: DataApex UNI Setup*

<sup>l</sup> You may fill in the custom *Device Name*.

*Note:* The *DataApex UNI Setup* dialog is described in detail in the chapter **["DataApex](#page-11-0) UNI [Setup"](#page-11-0)** on pg. **8**.

- <sup>l</sup> The **OQ Validation detector** item ④ will appear in the *Setup Control Modules* list of the *System [Configuration](ms-its:Clarity.chm::/Help/010-clarity/010.010-system/010.010-configuration.htm)* dialog.
- Drag the appropriate item from the *Setup Control Modules* list on the left side to the desired *Instrument* tab ⑤ on the right side ⑥ , or click on the button  $\Omega$
- <sup>l</sup> Change the *Ext. Start Dig. Input* and *Ready Dig. Output* devices and numbers ⑧ according to desired starting synchronization option - for performing OQ validation both should be set to **OQ Validation detector**, number *1*.

# <span id="page-9-0"></span>**4 Using the control module**

After adding and setting up the detector a new [Acquisition](#page-9-1) tab will appear in the *[Method](ms-its:Clarity.chm::/Help/020-instrument/020.040-method/020.040-method.htm) Setup* dialog.

### <span id="page-9-1"></span>**4.1 Method Setup - Acquisition**

The *Method Setup - Acquisition* tab serves for setting the common parameters of the **OQ Validation detector** detector. If more than one detector is available, it is possible to select between them by using the *Select Detector* combobox on the top of the dialog.

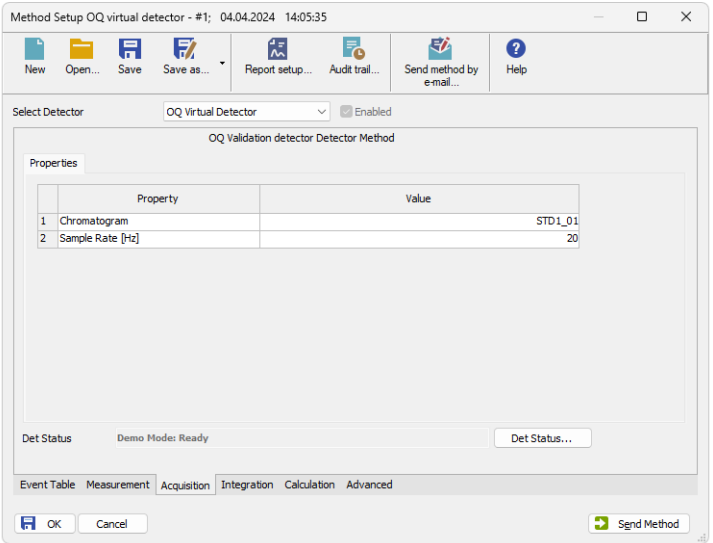

*Fig. 3: Method Setup - Acquisition*

#### **Chromatogram**

Selects which of the chromatograms will be replayed within the given method. Only chromatograms used for validation with the virtual detector are preloaded in the module. After the chromatogram replaying is finished, the rest of the analysis is filled with zero data points.

#### **Sample Rate [Hz]**

Sets the sample rate for replaying the preloaded chromatograms. Available sample rates are *1*, *2*, *5*, *10* and *20* Hz.

*Note:* For the validation purposes, the chromatograms should be replayed with *10 Hz* sample rate, the run time should be *3 minutes*.

### <span id="page-10-0"></span>**4.2 Hardware Configuration**

The *Hardware Configuration* dialog (invoked by using the *Det Status* button from the Method Setup - [Acquisition](#page-9-1) dialog) displays the configuration of the **OQ Validation detector**, namely the detector name and signal units selected.

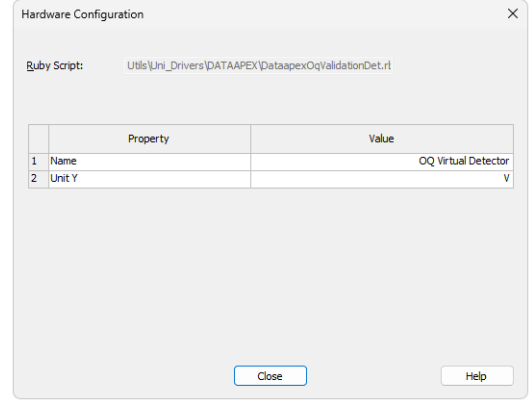

*Fig. 4: Hardware Configuration*

### <span id="page-11-0"></span>**4.3 DataApex UNI Setup**

The appearance of the *DataApex UNI Setup* dialog depends on the presence of the selected Ruby Script - if the script is not present, only the *Ruby Script* field is visible.

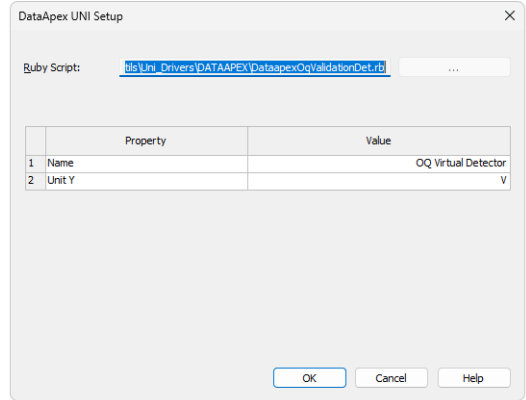

*Fig. 5: DataApex UNI Setup*

#### **Ruby Script**

Displays the selected Ruby Script. The correct DATAAPEXOQVALIDATIONDET.RB script for the **OQ Validation detector** detector can be found in the UTILS/UNI\_ DRIVERS/DATAAPEX subdirectory (accessible through the button) of the **Clarity** installation folder (C:\CLARITY\BIN by default).

#### **Name**

Allows you to set the custom name of the detector. This name (entered into the *Value* column) will be used throughout the **Clarity** station.

#### **Unit Y**

Allows you to set the detector signal units. Default units are *V*.

## <span id="page-12-0"></span>**5 Report Setup**

The detector section on the method report can be enabled by checking the *Instrument Control* checkbox on the *[Method](ms-its:Clarity.chm::/Help/080-report-setup/080.000-report-setup/080-method.htm)* tab of the *[Report](ms-its:Clarity.chm::/Help/080-report-setup/080.000-report-setup/080-report-setup.htm) Setup* dialog.

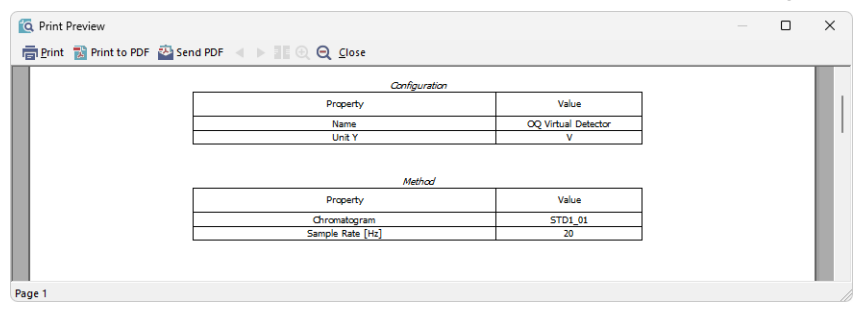

*Fig. 6: Report Setup*

All of the parameters set in the *Method Setup - [Acquisition](#page-9-1)* dialog are reported, as well as the custom detector *Name* and other parameters set in the [DataApex](#page-11-0) UNI [Setup](#page-11-0) dialog.